**PROJECT MANAGEMENT**

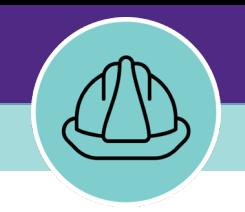

# PM MODULE **MANAGING EXTERNAL CONTACTS**

VERSION 1.1 UPDATED 03/04/2022

This job guide provides step-by-step instruction for locating, creating, and modifying External Contact Records in Facilities Connect.

The purpose of this document is to serve as guided reference and/or new hire training on managing external contacts, available to all applicable users in Facilities Connect.

## **DOCUMENT SUMMARY VERSION INFORMATION (THIS DOCUMENT)**

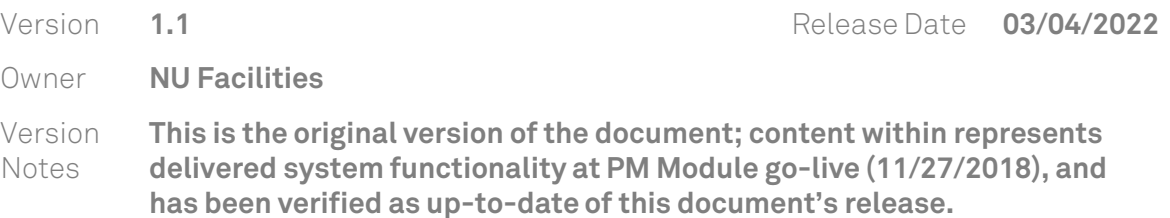

## **REVISION HISTORY**

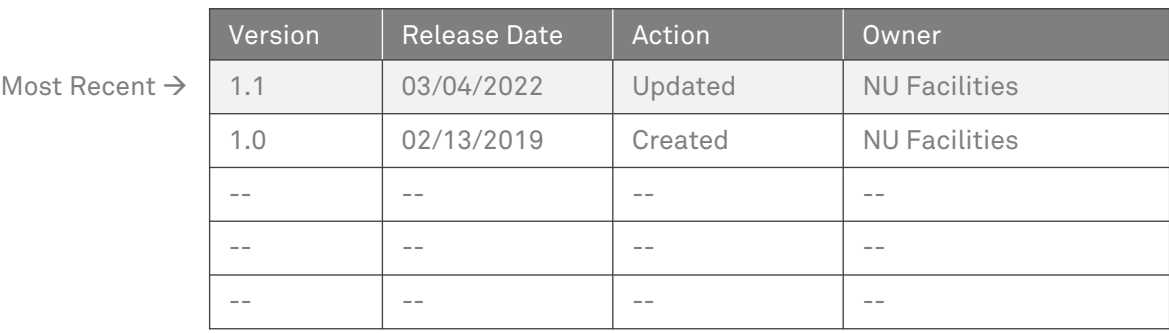

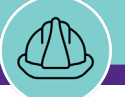

## **▼ GETTING STARTED**

 To begin, access the **Facilities Connect Home Screen.**

**NOW VIEWING** HOME SCREEN

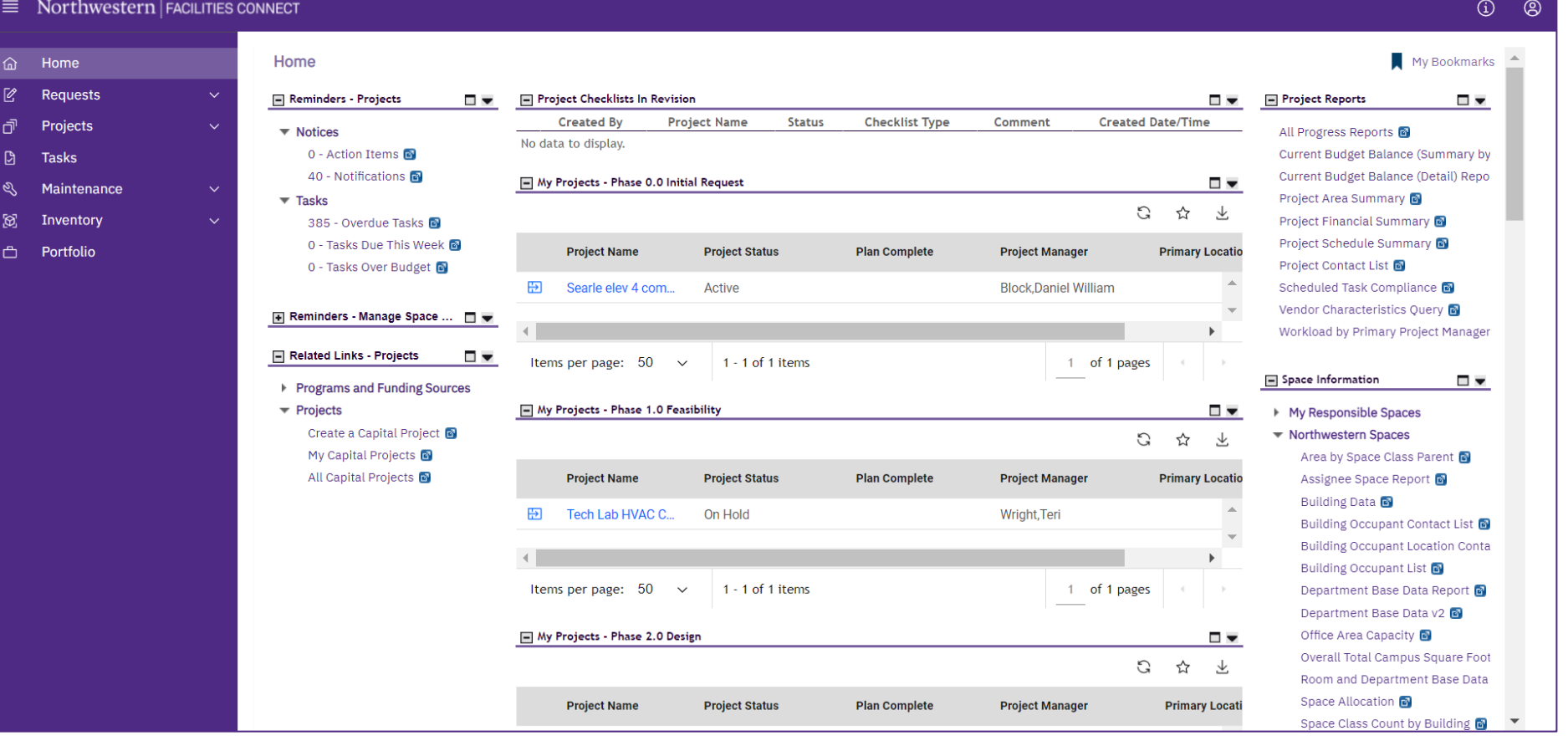

**PROCESS**

**NOW VIEWING** HOME SCREEN (COMPANY FOCUS)

#### **▼ PROCESS**

1) From the left-hand Navigation menu, click on the **Portfolio** section.

*<<Upon clicking, the Portfolio screen will appear>>*

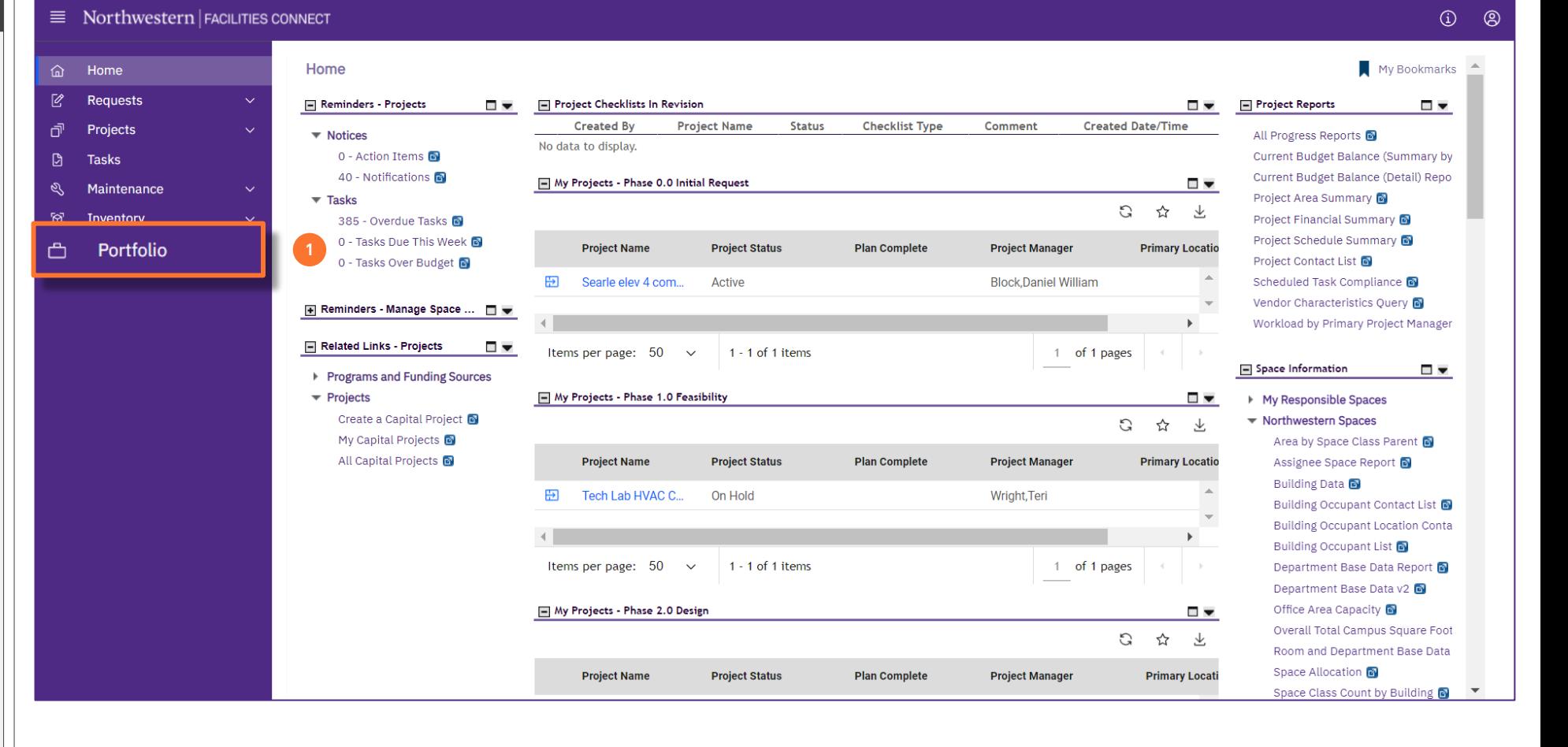

**NOW VIEWING** PORTFOLIO (COMPANY FOCUS)

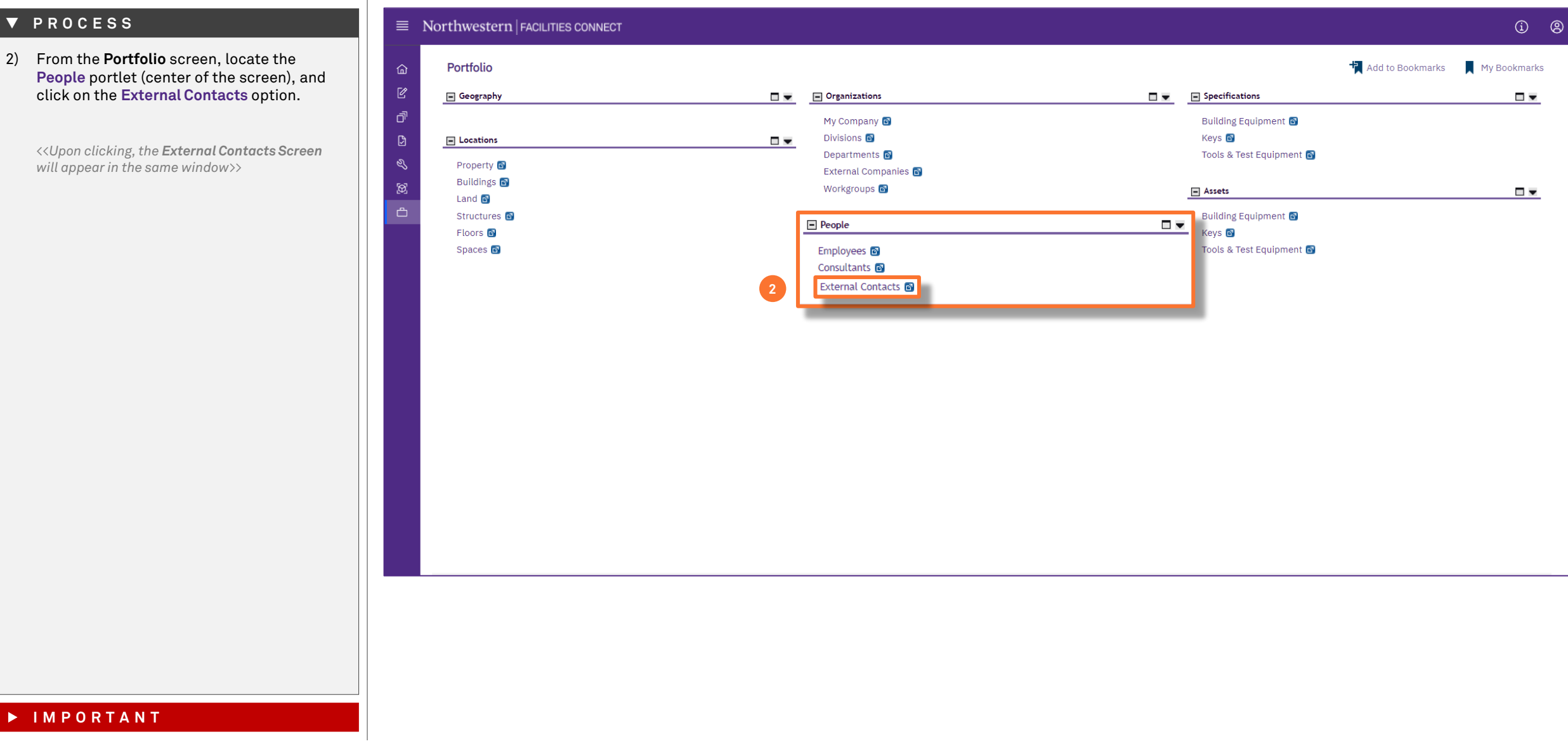

#### **▼ PROCESS**

2) From the **Portfolio** screen, locate the **People** portlet (center of the screen), and click on the **External Contacts** option.

*<<Upon clicking, the External Contacts Screen will appear in the same window>>*

**NOW VIEWING** EXTERNAL CONTACTS SCREEN

#### **▼ PROCESS**

From the **External Contacts Screen**, you can take the following actions:

- **Search existing external contacts**
- **Modify an existing external contact**
- **Add a new external contact**

#### To **Search Existing External Contacts:**

3) Use available **Search Fields**, by entering search criteria in one or more boxes, then press **Enter** to search.

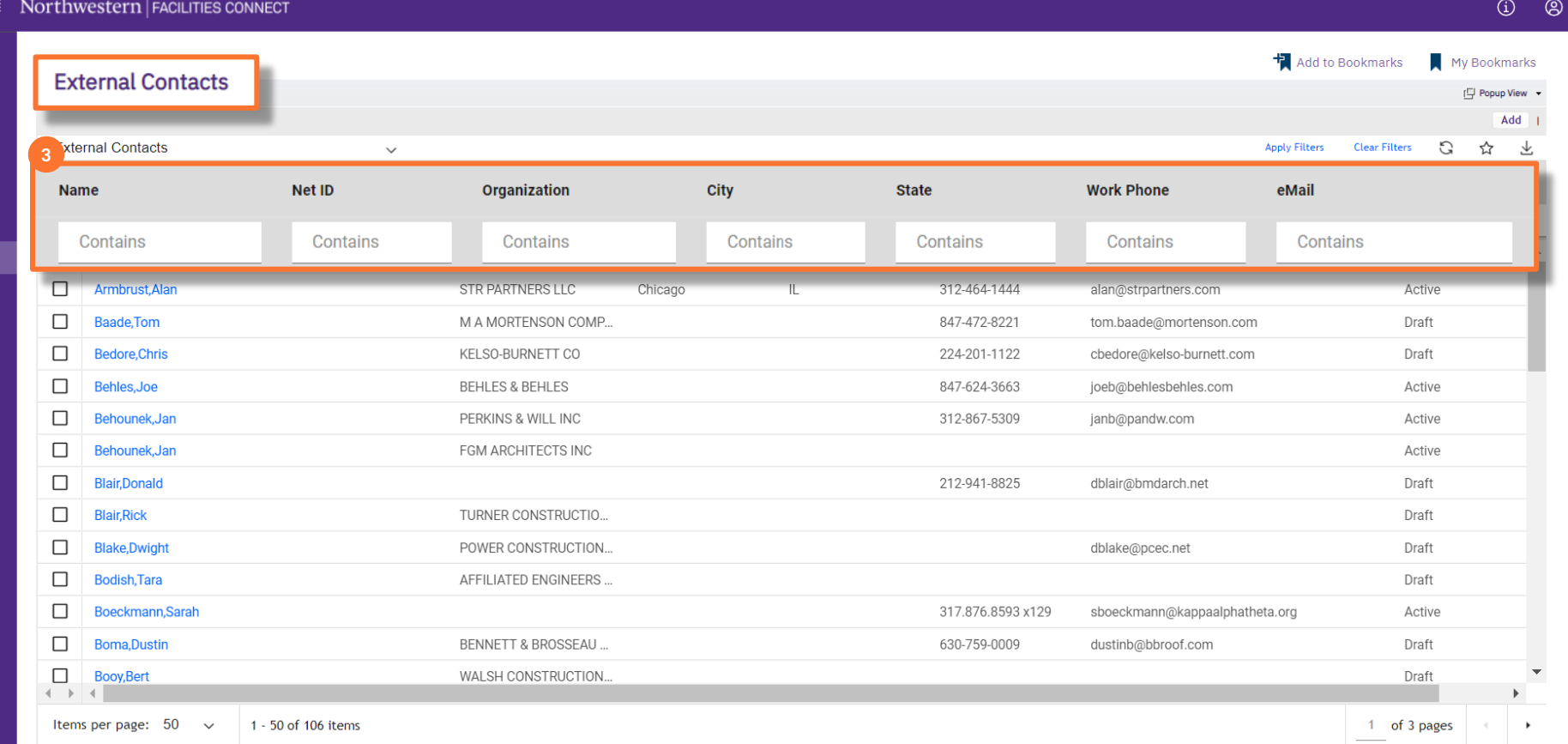

**NOW VIEWING** EXTERNAL CONTACTS SCREEN

#### **▼ PROCESS**

- To **Search Existing External Contacts** (cont.):
- 4) Once you have located a desired external contact, you may view their details by **clicking on external contact's name.**

*<<Upon clicking, the External Contact Record will open as a new window>>*

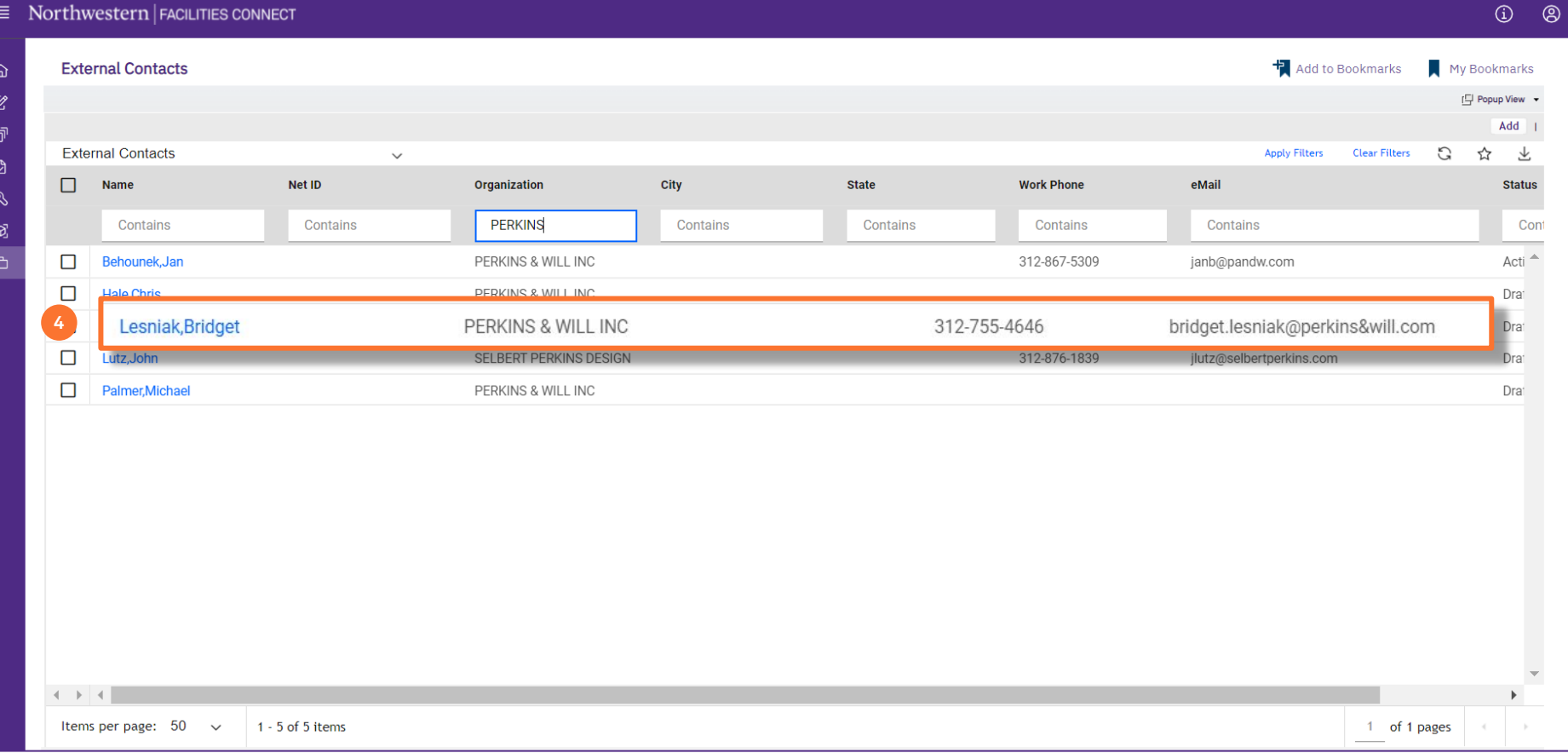

#### **▼ PROCESS 6**

Now that the **External Contact Record** is open, you are able to view and modify the contact details contained within.

#### To **Modify an Existing External Contact:**

- 5) Click the **Revise** button to being editing.
- 6) Use available **Navigation Tabs** to access and view all contact details contained in the **External Contact Record.**
- 7) Update contact information using the **Content Boxes** associated with available data fields.

**Tip:** As you update contact information, use the **Save button** (upper right) to save your work

8) When you have finished modifications to the **External Contact Record**, click on the Activate OR **Save & Close Button** to save all changes.

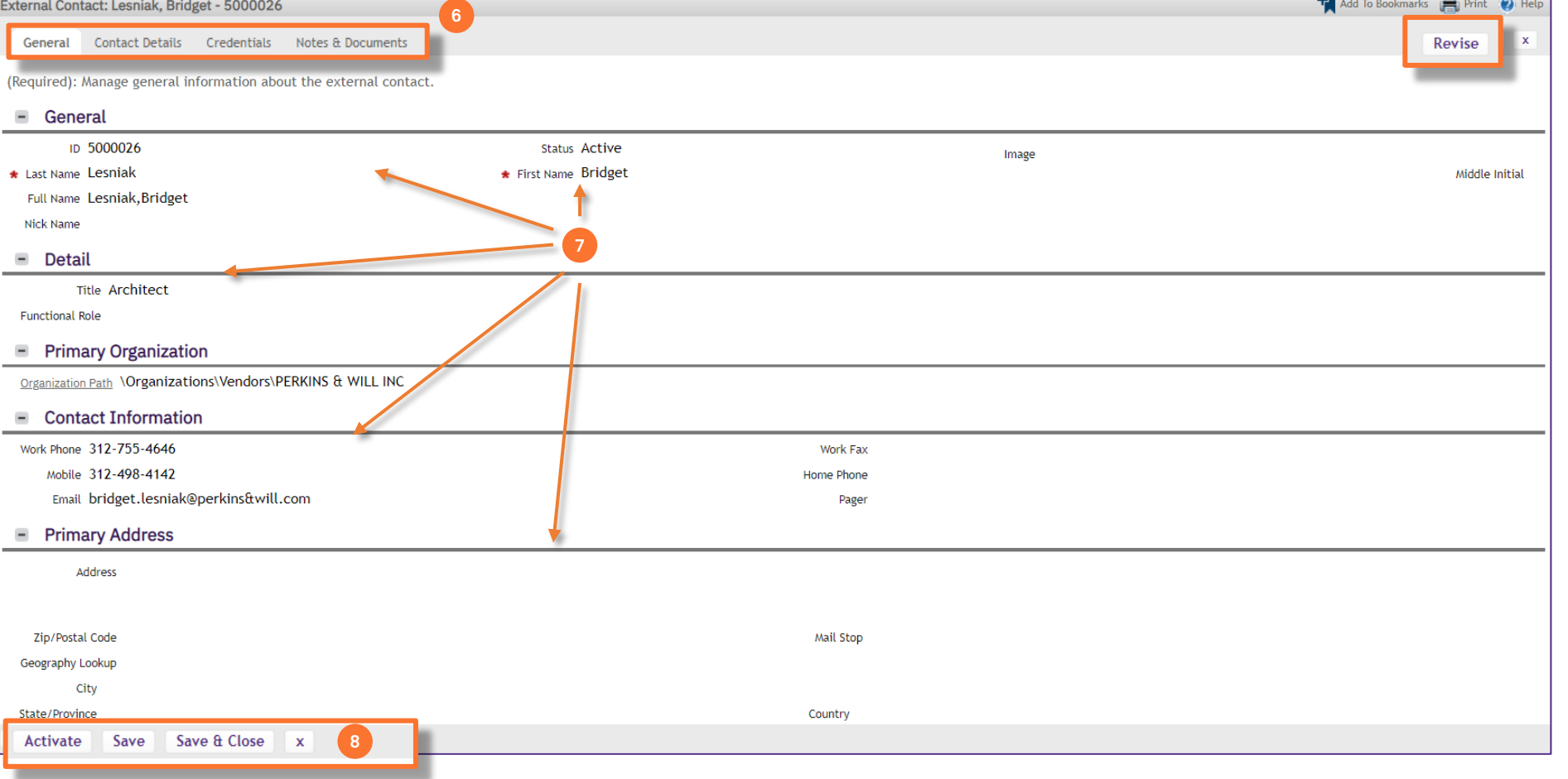

EXTERNAL CONTACT RECORD

**NOW VIEWING**

**NOW VIEWING** EXTERNAL CONTACTS SCREEN

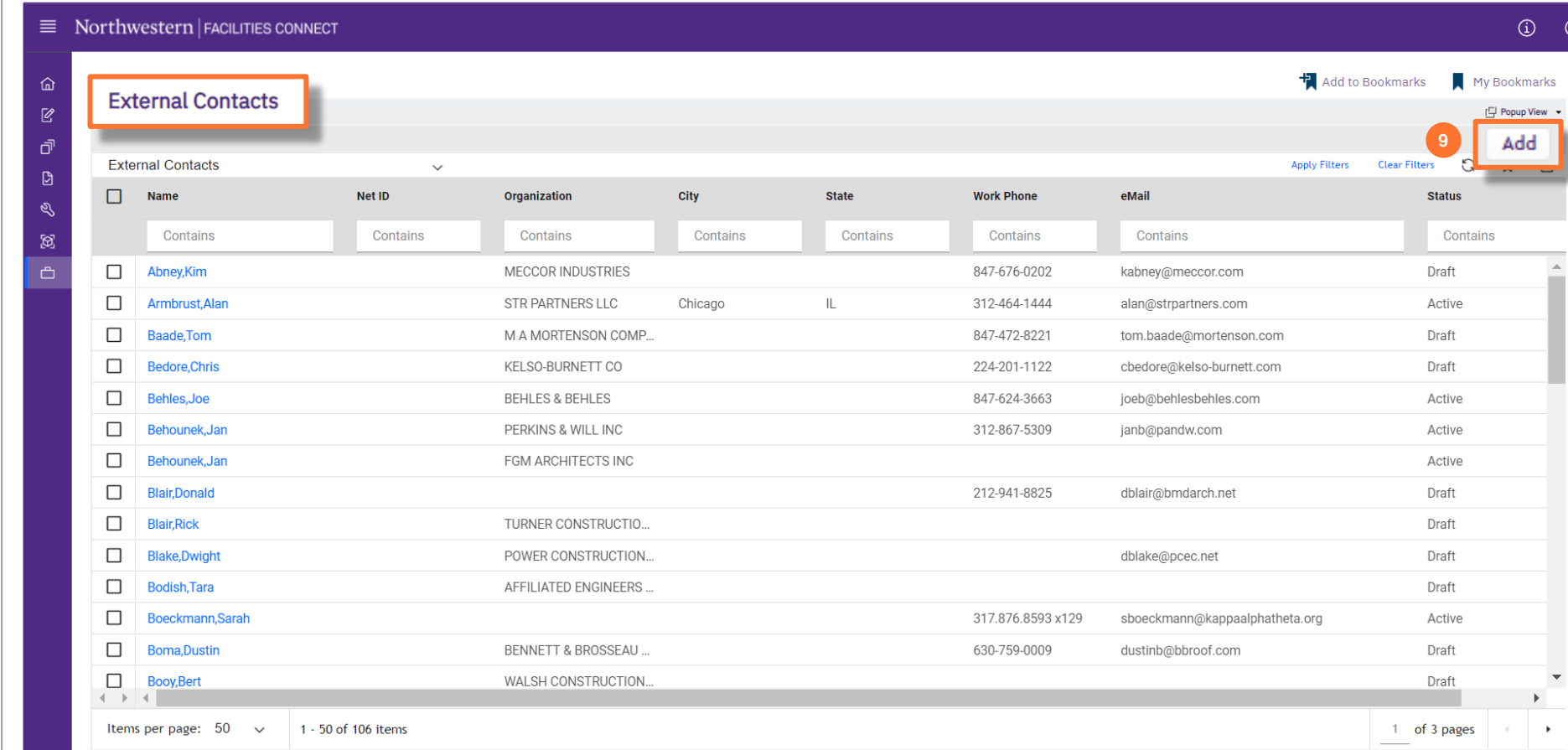

#### **▼ PROCESS**

- To **Add a New External Contact:**
- 9) To add a new External Contact, click on the **Add** button (right side of the screen).

*<<Upon clicking, a new External Contact Record Form will open as a new window>>*

 $\frac{1}{\sqrt{2}}$  Add To Bookmarks  $\frac{1}{\sqrt{2}}$  Print  $\frac{1}{\sqrt{2}}$  Help

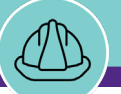

#### **NOW VIEWING** EXTERNAL CONTACT RECORD

#### **▼ PROCESS**

- To **Add a New External Contact** (cont.):
- 10) Add contact information using the **Content Boxes** associated with available data fields.

**External Contact:** 

11) Use available **Navigation Tabs** to access and view all contact details contained in the **External Contact Record.**

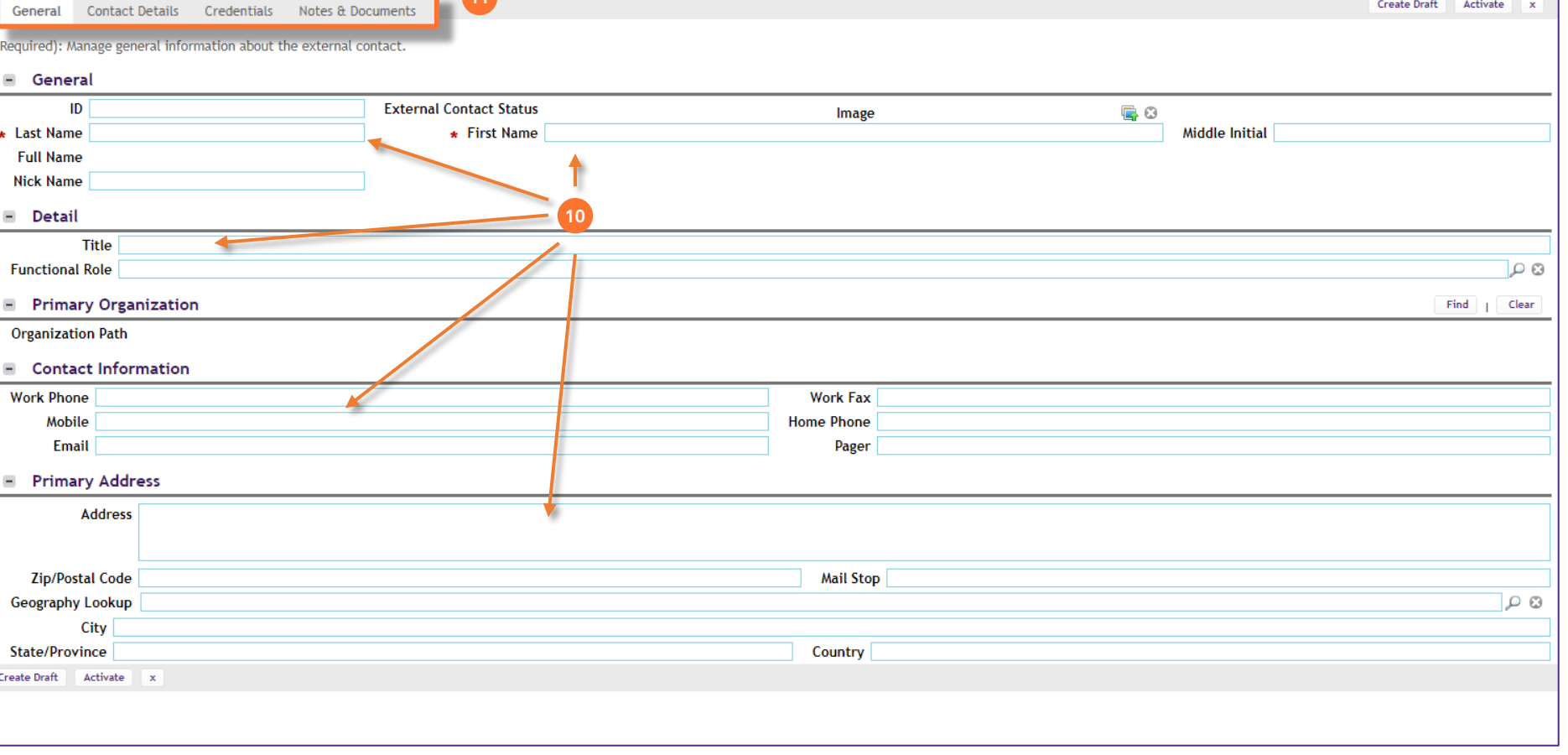

#### **IMPORTANT**

**11**

**NOW VIEWING** EXTERNAL CONTACT RECORD

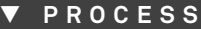

To **Add a New External Contact** (cont.):

12) In the **Primary Organization** section, use the **Find** button **t**o associate the new external contact with their organization

*<<Available options will open in a new window>>*

**Note:** In order for an organization to appear in this list, the organization must have had at least one (1) historical purchase order (PO) with NU. If the external contact's organization is completely new and a PO has not yet been issued, the organization will not yet appear, and will need to be added to the external contact record at a later date.

- 13) Select the desired **Organization** by clicking the corresponding **Radio** button.
- 14) Then click **OK** to confirm the selection
- 15) Click **Create Draft** OR **Activate** to save.

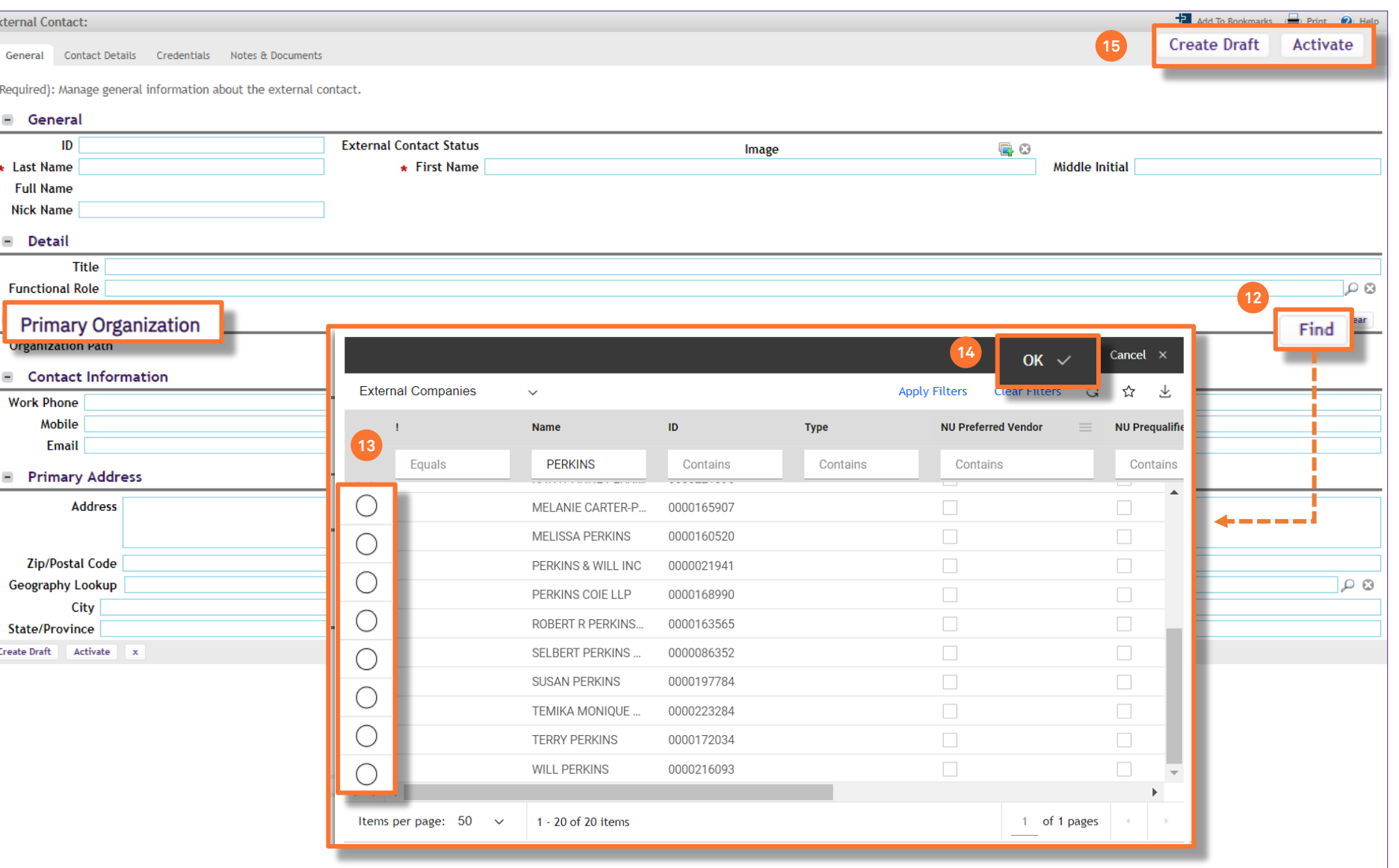